Association Nationale des Directeurs<br>Le d'Directeurs-Adjoints des Centres De Gestion<br>Le la Fonction Publique Territoriale

CIG

Centre de Gestion

### **Guide d'utilisation de l'outil RIFSEEP**

L'outil RIFSEEP a pour objectif de permettre aux employeurs publics de mettre en place le nouveau régime indemnitaire (RIFSEEP) composé de deux parts :

- Une part IFSE (Fixe, indemnité de base) : liée aux fonctions. Doit être réexaminée à chaque changement de fonction ou de grade. En l'absence de tel changement, le réexamen doit intervenir au moins chaque quatre ans. La part IFSE est versée, en principe, mensuellement.
- Une part CI (complément indemnitaire, variable) : liée à la valeur professionnelle de l'agent et son engagement. Elle peut être versée selon les modalités choisies par la collectivité (annuelle, mensuelle, semestrielle…). La mise en place de la part CI est facultative.

#### **Les objectifs poursuivis et la méthodologie retenue**

Le nouveau régime indemnitaire exige que dans chaque cadre d'emplois, les fonctions soient classées dans des groupes déterminés en prenant en compte la nature des fonctions exercées (encadrement, pilotage, conception, coordination), les sujétions et la technicité liées au poste, l'expérience ou le diplôme requis pour l'exercice des fonctions…

A chaque groupe de fonctions est associé un plafond indemnitaire déterminé pour chaque part. Les modifications apportées par la loi déontologie permettent de prendre en compte la somme des deux plafonds (article 88 de la loi n°84-53 du 26 janvier 1984). Ainsi, l'employeur peut dépasser le plafond d'une des deux parts, sous réserve de respecter le plafond global.

Afin de respecter l'esprit de la loi, la part IFSE doit être supérieure à la part CI (le régime indemnitaire est basé, en majorité, sur les fonctions).

L'outil permet de réaliser une cotation des postes selon les critères déterminés par la loi et de définir les groupes en fonction de la cotation obtenue.

Une fois la cotation réalisée, l'outil permet de vérifier que le régime indemnitaire actuel attribué aux membres du groupe ne dépasse pas le plafond réglementaire.

Munis de ces données, les employeurs peuvent réaliser des études comparatives des indemnités accordées dans chaque groupe de fonctions, d'effectuer des simulations financières, définir la politique indemnitaire …

Association Nationale des Directeurs<br>Le Directeurs-Adjoints des Centres De Gestion<br>Le de la Fonction Publique Territoriale

CIG

Centre de Gestion

### **Préalables nécessaires à l'utilisation de l'outil**

#### *L'outil n'est pas compatible avec les versions Excel antérieures à 2007*

Certaines informations sont nécessaires pour l'utilisation de l'outil. Il s'agit notamment :

- Du recensement de la totalité des primes accordées, annuellement, aux agents.
- De la détermination des bénéficiaires du régime indemnitaire (titulaires, stagiaires, contractuels).
- Du sort souhaité pour les primes de l'article 111 (leur maintien ou leur intégration dans le nouveau régime indemnitaire).
- De la mise en place du complément indemnitaire et sa périodicité.
- Du souhait de l'autorité territoriale (maintenir le même niveau de RI et les mêmes critères, maintenir le niveau mais avec de nouveaux critères, mettre en place d'un nouveau système de RI…).

Une extraction SIRH (un tableau d'extraction est associé à l'outil) permet une fois renseigné d'exporter les informations directement dans l'outil et évite la saisie « agent par agent ».

#### **Les différentes étapes**

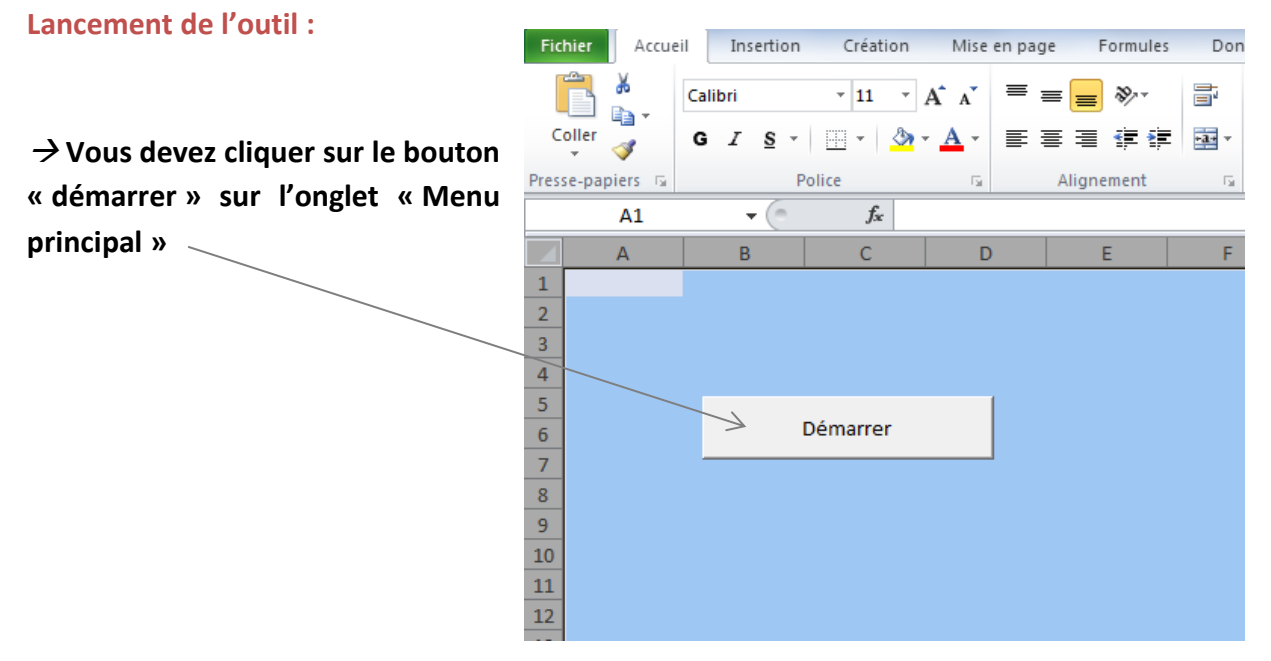

Association Nationale des Directeurs<br>Le Directeurs-Adjoints des Centres De Gestion<br>Le de la Fonction Publique Territoriale

CIG

Centre de Gestion

#### **Menu principal :**

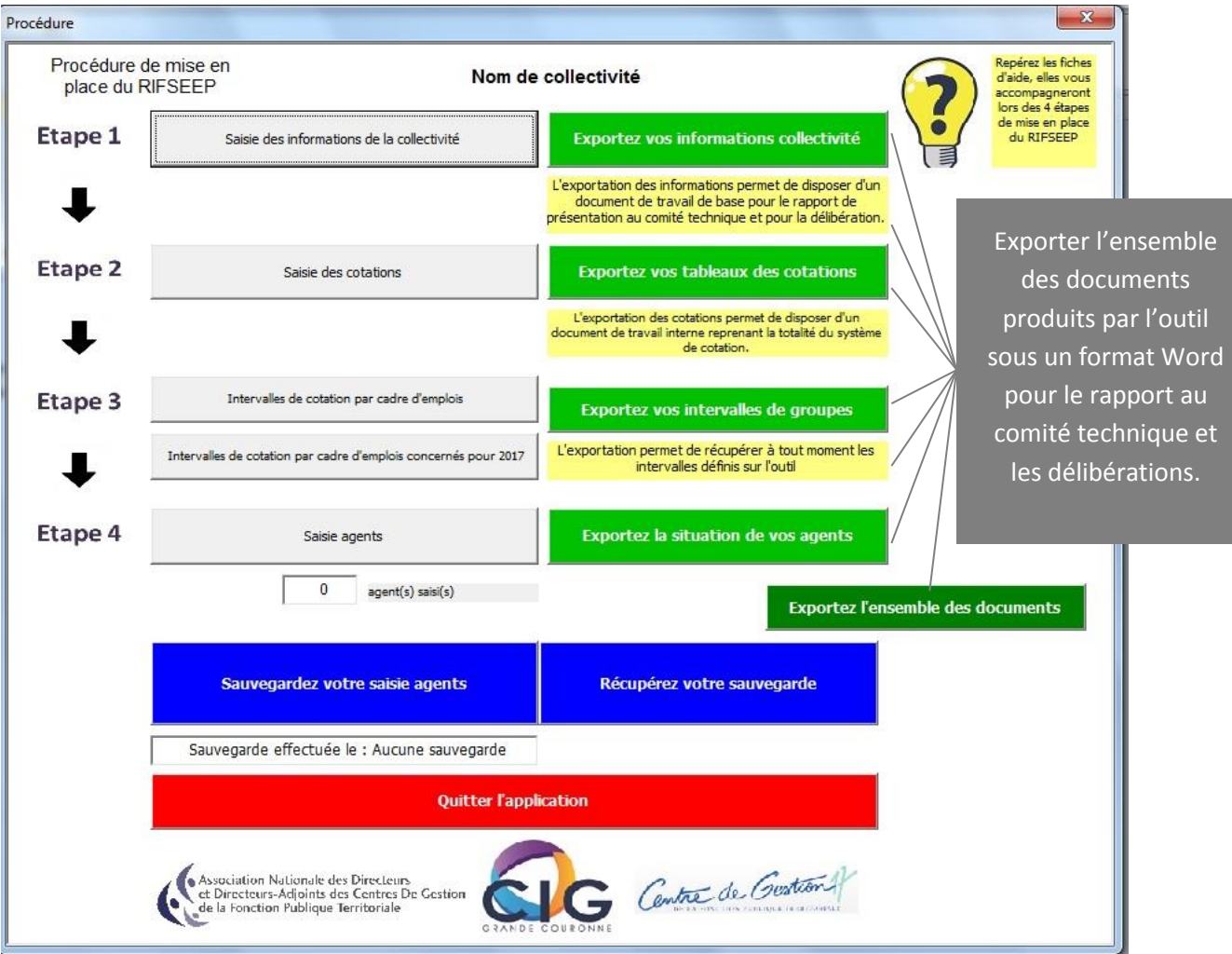

#### **Etape 1 : Renseignements**

- Activer le contenu
- $\blacksquare$  Cliquer sur  $\blacksquare$

Saisie des informations de la collectivité

- Compléter l'outil et valider les informations
- Une fois complété, une extraction des données en format Word est possible. Elle facilite la rédaction de la délibération et du rapport au comité technique.

Exportez vos informations collectivité

Pour cela, cliquer sur  $-$ 

**Etape 2 : cotation des postes** 

Association Mationale des Directeurs<br>Le Directeurs-Adjoints des Centres De Cestion<br>Le la Fonction Publique Territoriale

CIG

Centre de Gestion

La cotation des postes doit s'effectuer d'une manière uniforme et sans référence à un emploi en particulier. Exemple : si vous cotez la sujétion « travail de nuit » à 1 point, tout agent travaillant de nuit, quel que soit son grade ou sa fonction, obtiendra 1 point.

La cotation s'appuie sur les critères définis par le décret n° 2014-513. L'outil propose une cotation. L'utilisateur est libre de modifier les cotations proposées ou de les valider.

Si l'utilisateur ne souhaite pas utiliser un champ proposé, il convient de le coter à 0 (exemple : si l'utilisateur ne souhaite pas prendre en compte « les professions réglementées » dans le critère qualification, il définira une cotation à 0).

- **Qualifications :** en plus des champs proposés, il est possible d'ajouter des champs supplémentaires.
- **L'expérience :** des champs supplémentaires sont possibles.
- **Expertise et technicité nécessaires à l'exercice des fonctions :** des champs supplémentaires sont possibles.
- **Sujétions :** des champs supplémentaires sont possibles.
- **Fonctions** : afin de faciliter la cotation, les fonctions ont été regroupées par filière. La liste est exhaustive, il convient de chercher la cotation qui se rapproche le plus de l'emploi occupé en prenant en compte exclusivement l'encadrement, le pilotage, la coordination et la conception. Les autres aspects du poste (sujétion, technicité…) seront complétés ultérieurement lors de la saisie agent.

**Une fois tous les critères cotés, il est possible d'exporter les données afin de disposer d'un document unique reprenant la totalité des critères et des cotations.** 

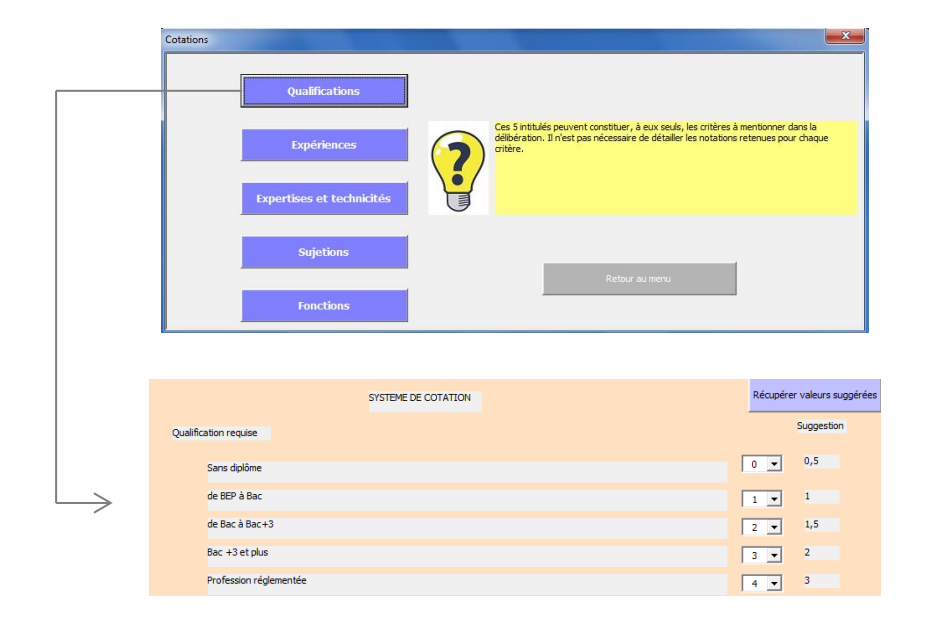

Centre de Gestion4

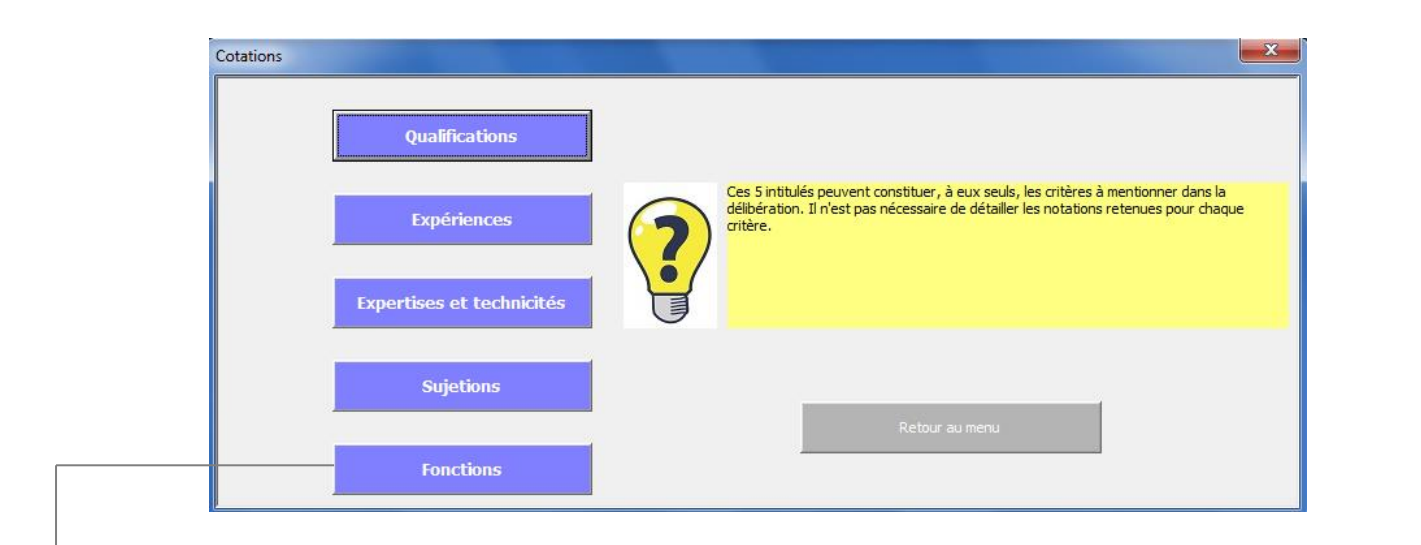

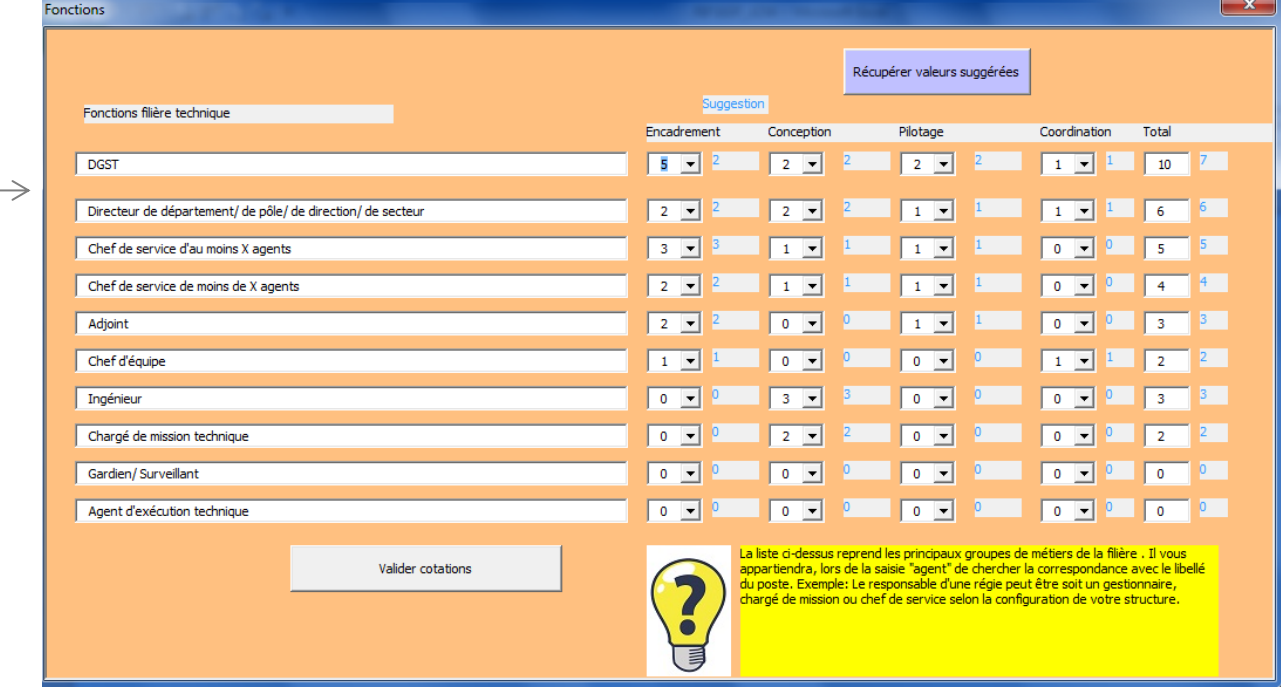

Association Nationale des Directeurs<br>et Directeurs-Adjoints des Centres De Gestion<br>et la fonction Publique Territoriale

### **Etape 3 : intervalle des cotations**

Cette étape permet de définir les groupes dans chaque cadre d'emplois selon les cotations obtenues. Il est conseillé de maintenir les cotations suggérées par l'outil dans un premier temps et, le cas échéant, revenir à cette étape une fois tous les agents du cadre d'emplois saisis pour ajuster les intervalles.

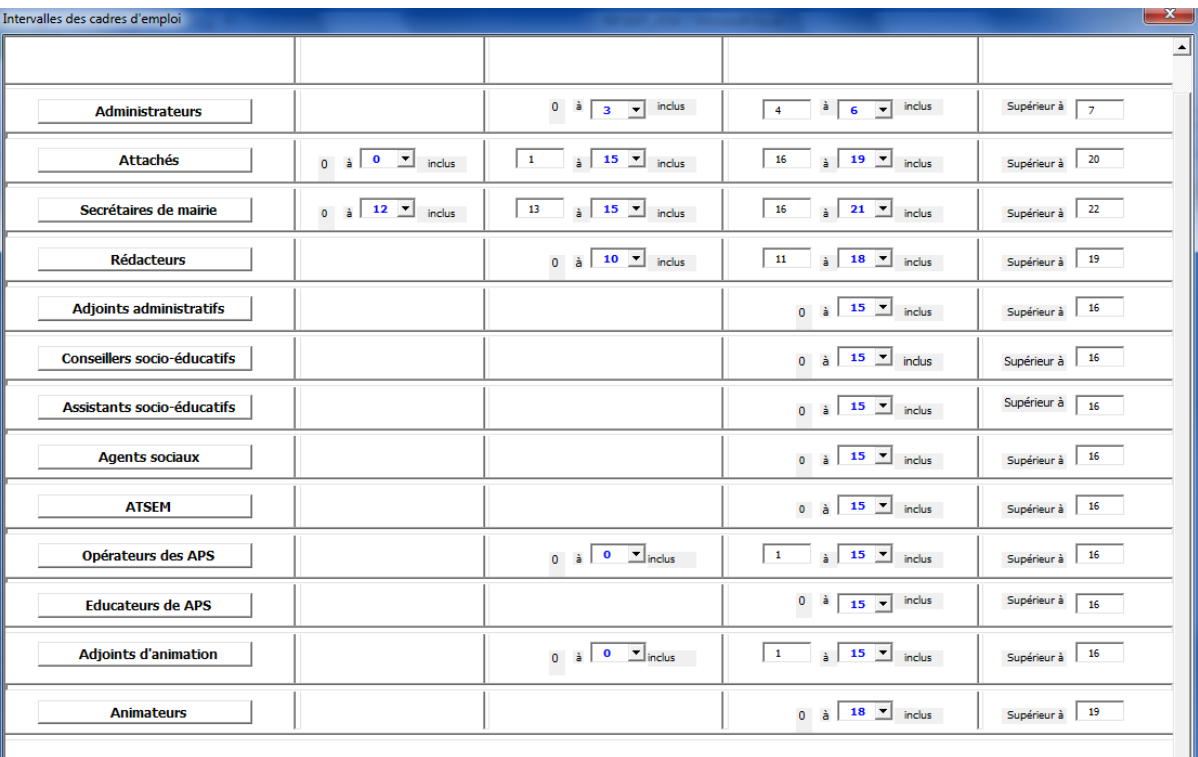

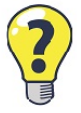

Récupérer valeurs suggérées

Validation

CIG

Centre de Gestion

Association Mationale des Directeurs<br>de Directeurs-Adjoints des Centres De Cestion<br>de la Fonction Publique Territoriale

CIG

Centre de Gestion 4

### **Etape 4 : saisie agent**

#### **Deux possibilités :**

- Renseigner agent par agent.
- Exporter le tableau SIRH et compléter les fiches agents ensuite.

Il est possible de créer, de modifier ou de supprimer un profil agent.

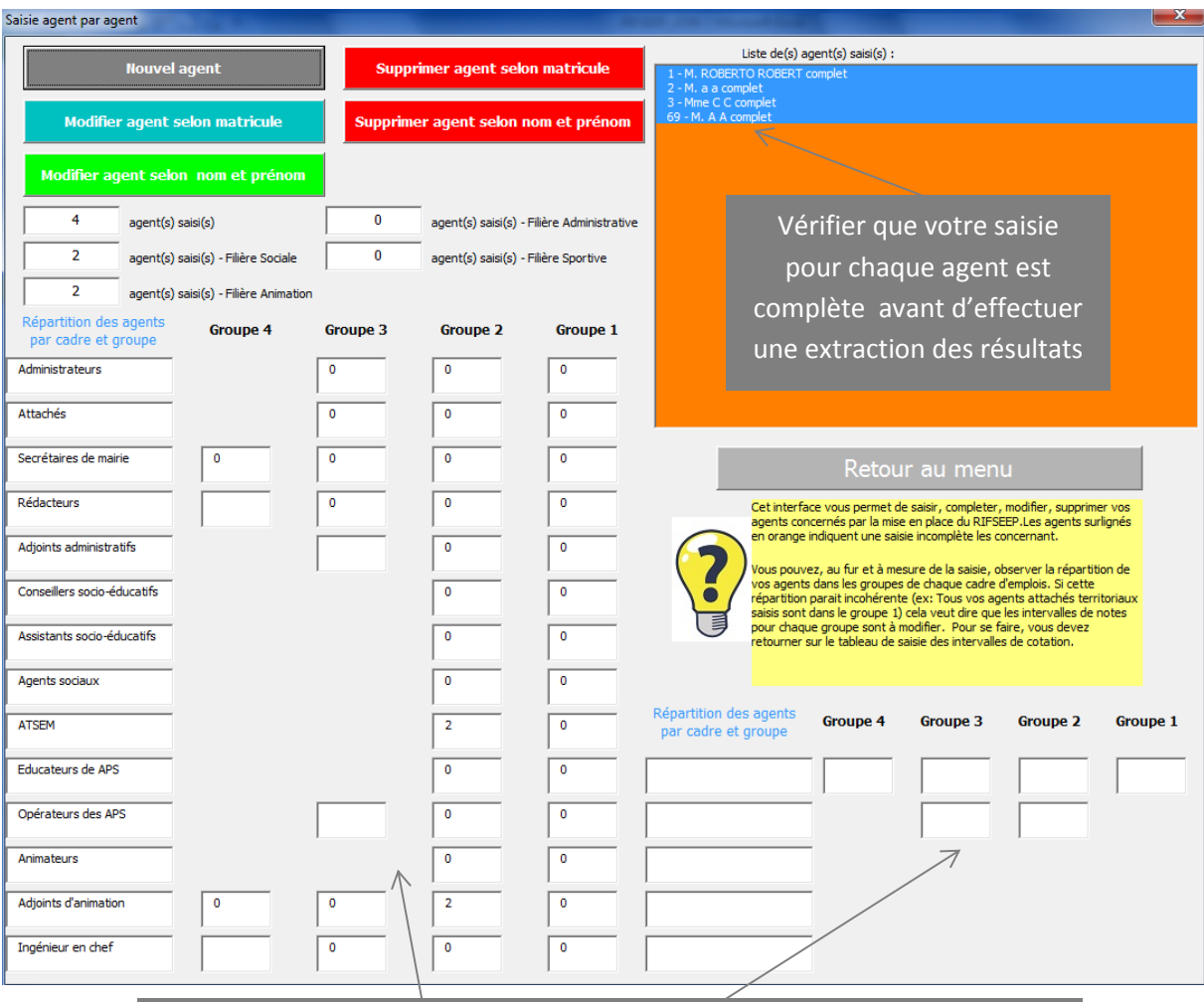

Vous pouvez observer, au fur et à mesure de votre saisie, la répartition de vos postes dans chaque groupe par cadre d'emplois

#### **Ensuite, retourner sur le menu principal et cliquer sur**

**Exportez la situation de vos agents** 

#### **Deux sorties de résultats vous sont proposées :**

Association Mationale des Directeurs<br>Ce Directeurs-Adjoints des Centres De Gestion<br>Ce la Fonction Publique Territoriale

CIG

Centre de Gestion

Un export sous forme de tableau agents, rassemblant l'ensemble des données par agent (IFSE, CI, cohérence, comparaison par rapport au groupe de l'agent…)

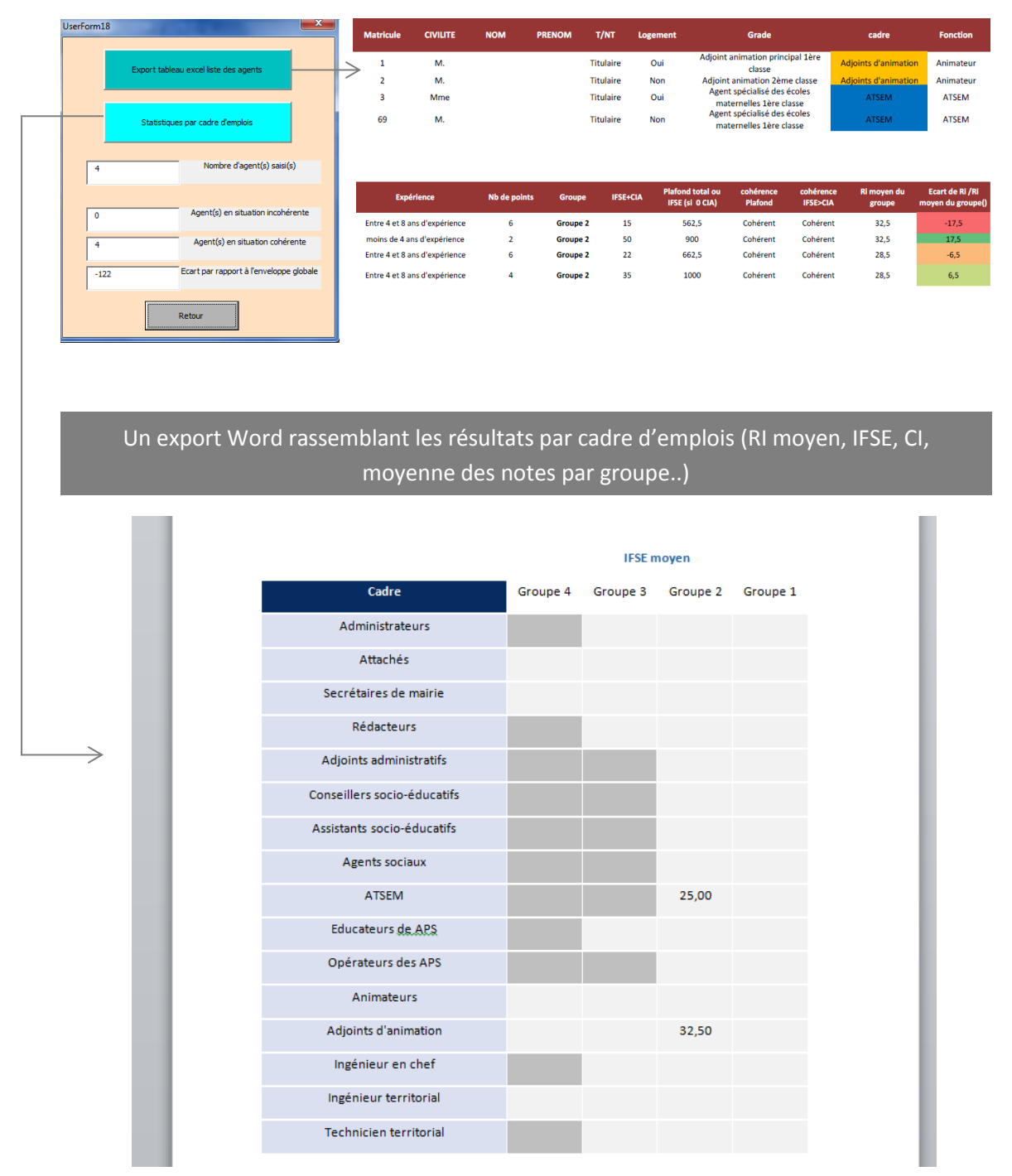